# **Multifactor authentication**

If you do not know your **online registration number** or **initial password**, please contact the **Student Affairs Office**.

If you have questions considering multifactor authentication, please contact our MFA helpdesk at the following e-mail address: **mfa.helpdesk@hof-university.de**

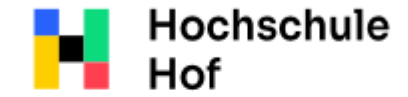

University of **Applied Sciences** 

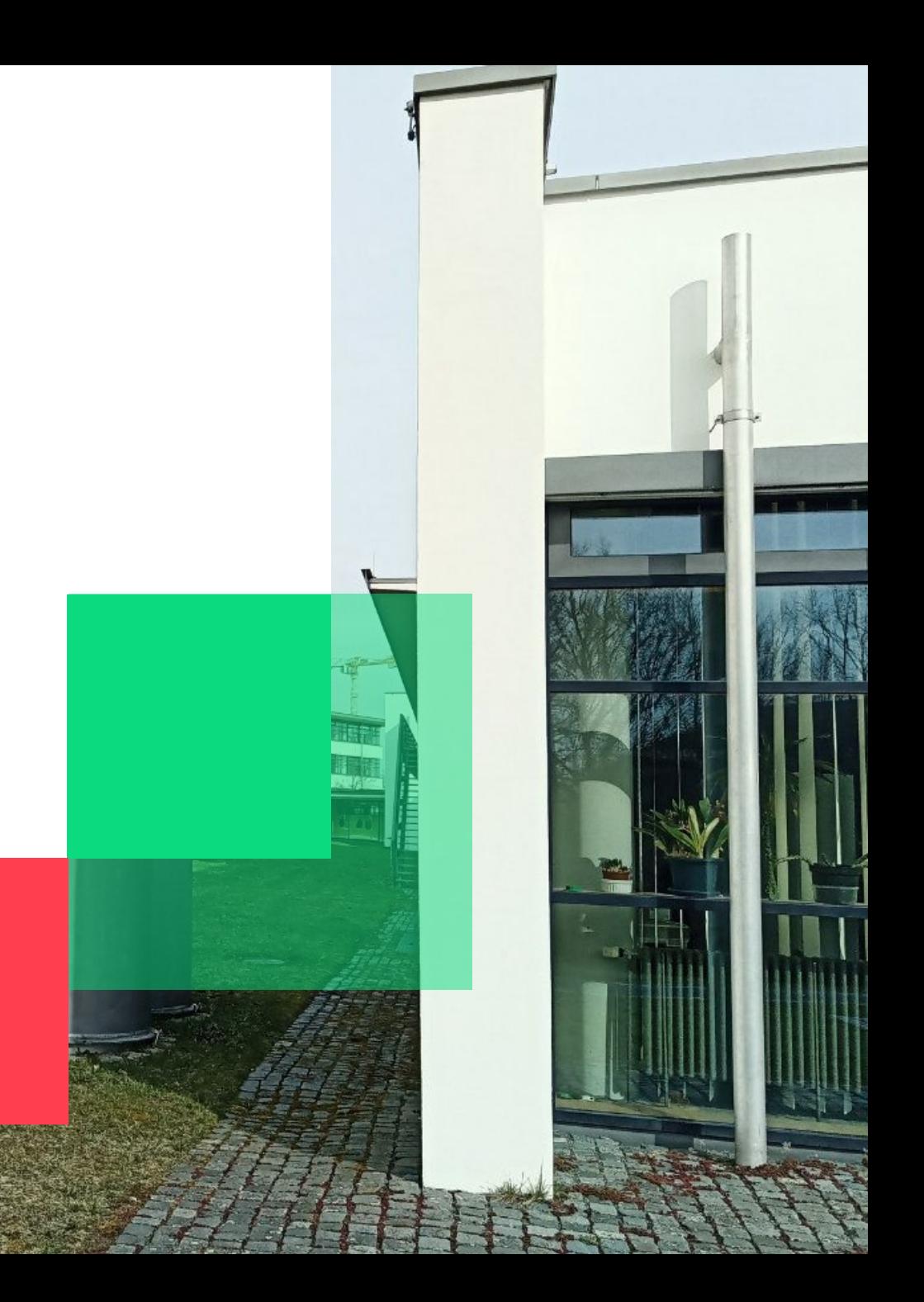

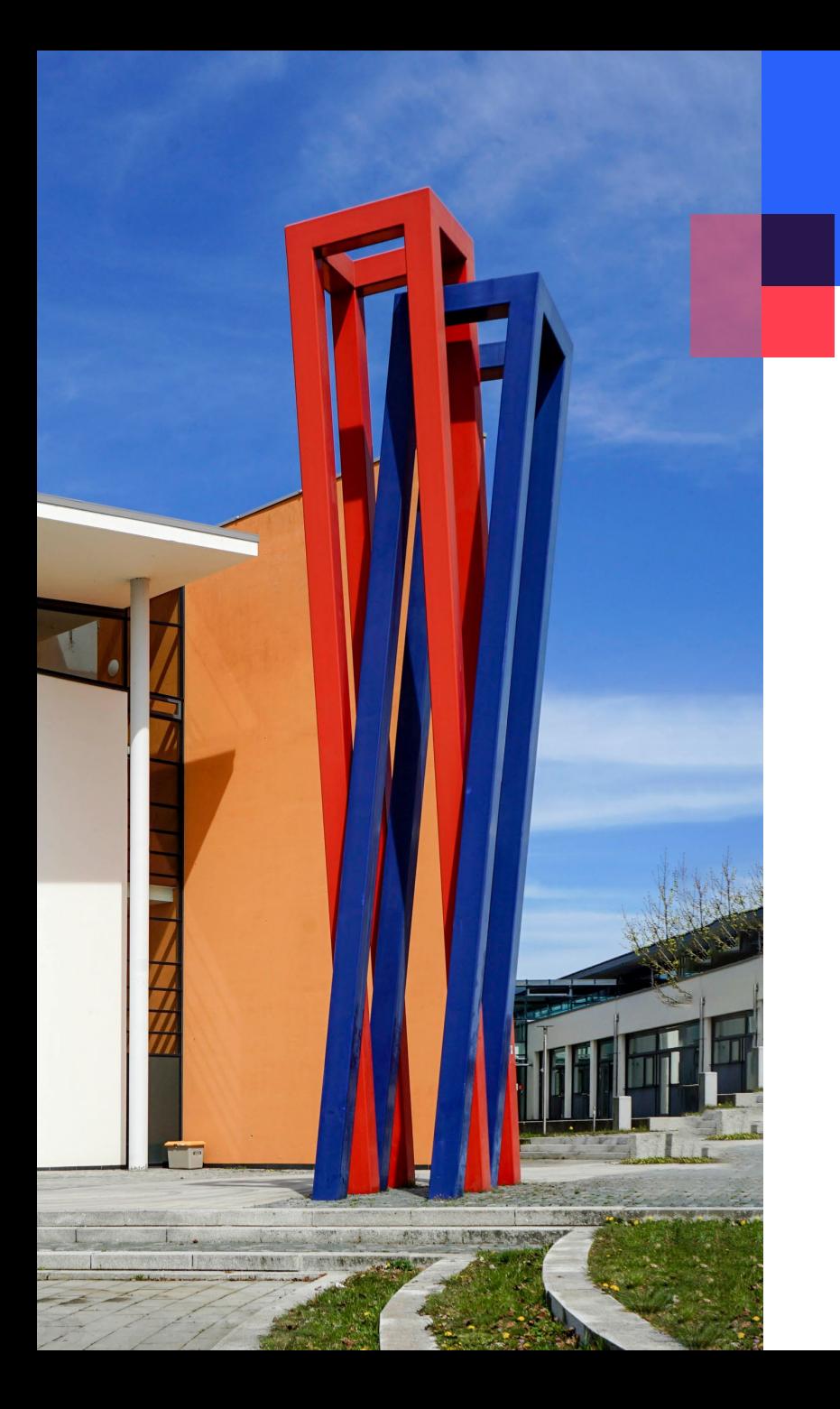

#### **Content**

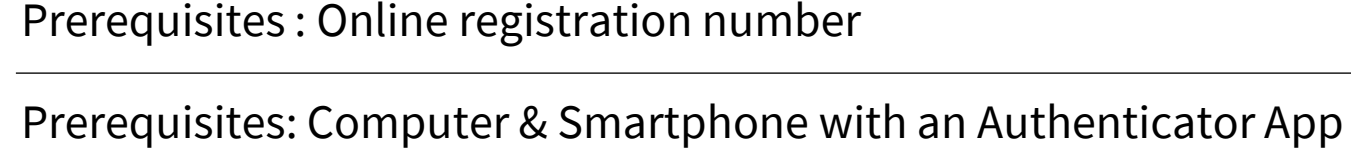

[Login and token rollout](#page-4-0)

[Usage: VPN/FortiClient login](#page-10-0)

#### **ATTENTION**

- You will need a second device to display the QR code for scanning, e.g. a laptop.
- If you are outside of Germany or have set a different time zone on your device, you will not be able to generate a valid one-time password automatically. Please use Google Authenticator and set time correction for codes to generate a one-time password. You will find more information on the [page 9](#page-8-0) and [10](#page-9-0).

03

04

05

11

#### <span id="page-2-0"></span>**Prerequisites : Online registration number**

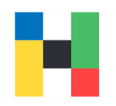

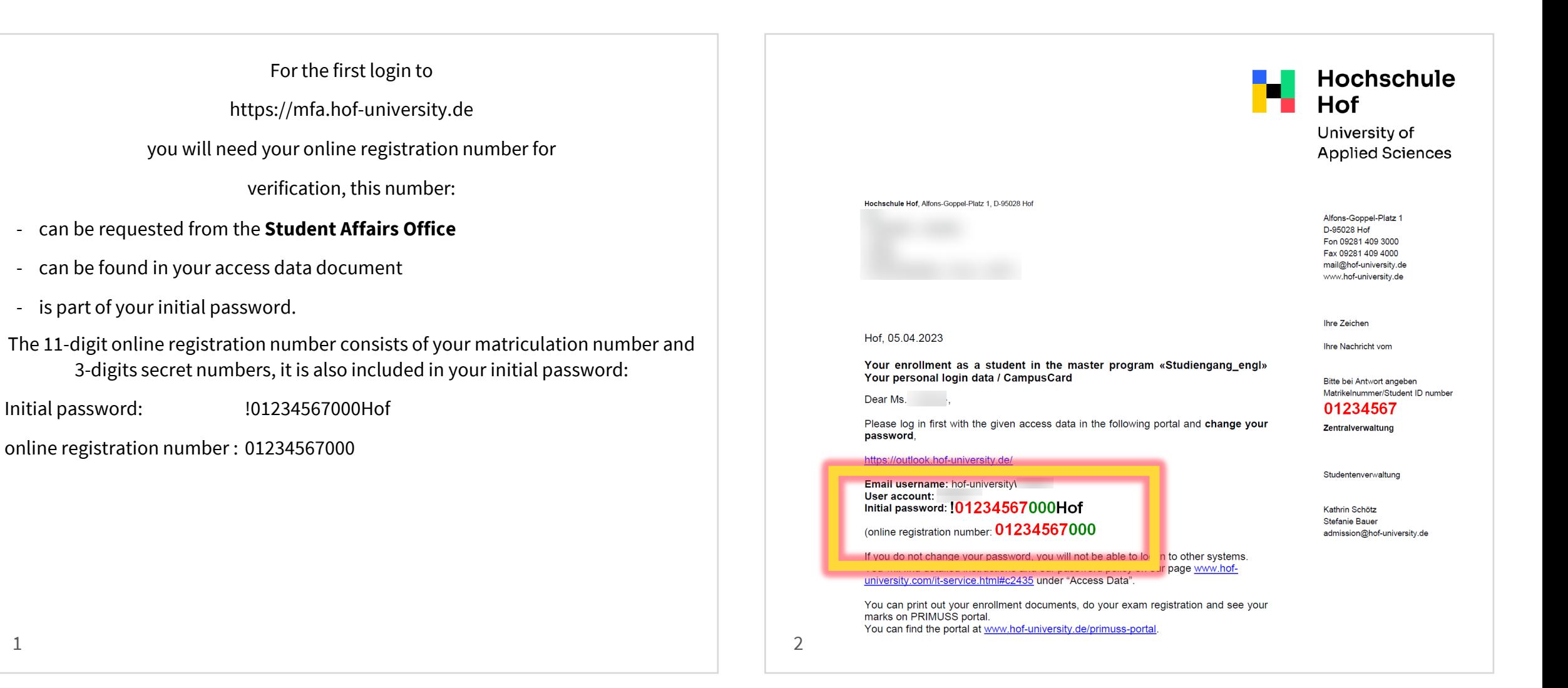

#### <span id="page-3-0"></span>**Prerequisites: Computer & Smartphone with an Authenticator App**

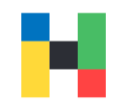

You will need an Authenticator app to set up multifactor authentication, preferably Microsoft Authenticator.

You will need the Authenticator App for the following purposes:

- scanning the QR code when rolling out the token
- generating the one-time password codes for logging in to certain university services, e.g. VPN.

Without the Authenticator App and the generated code, you will not be able to use any university service, that is protected by the multi-factor authentication, e.g., VPN.

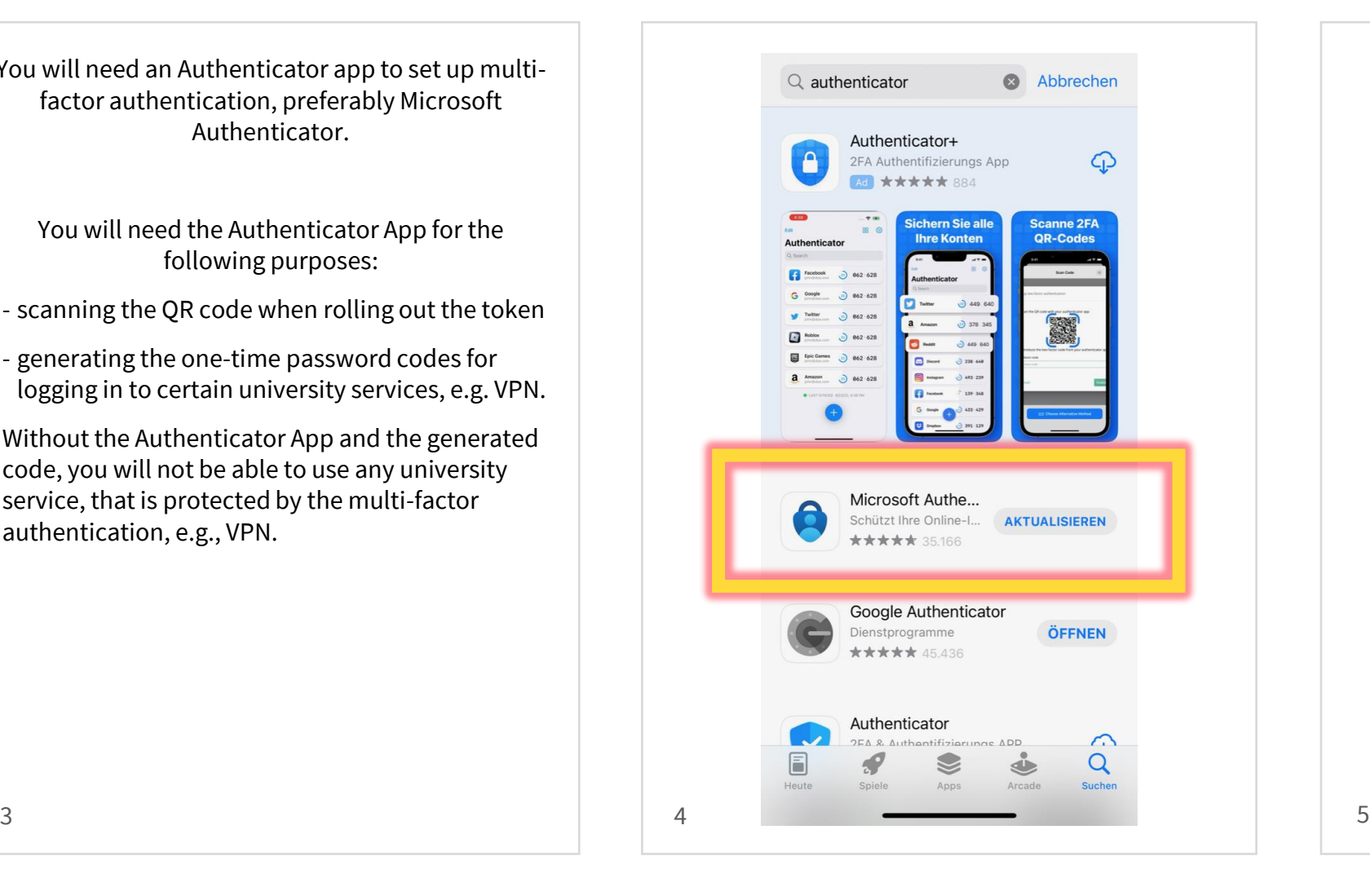

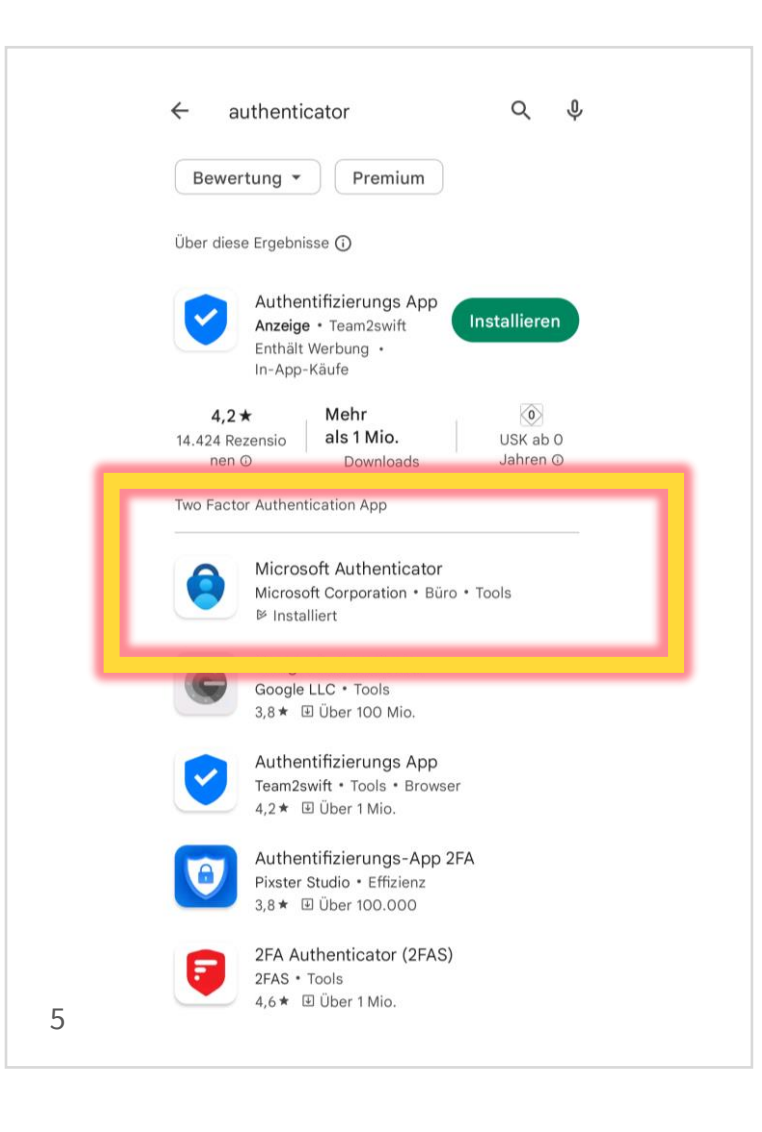

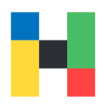

<span id="page-4-0"></span>To unlock your second authentication factor, open the following page on your computer: <https://mfa.hof-university.de> and log in with your university credentials. In the next step you will be asked for your online registration number (see the next page). **New Hochschule** Please sign in amuster your university password (e.g., Moodle password)Log In 6 7

You will find this number in your access data document, as well as in your initial password (see [page](#page-2-0) 3). **Attention!** If you have entered your online registration number correctly but see the error message: **Challenge Response Authentication. Your response was not valid!** please contact the MFA Helpdesk immediately mfa-helpdesk@hofuniversity.de

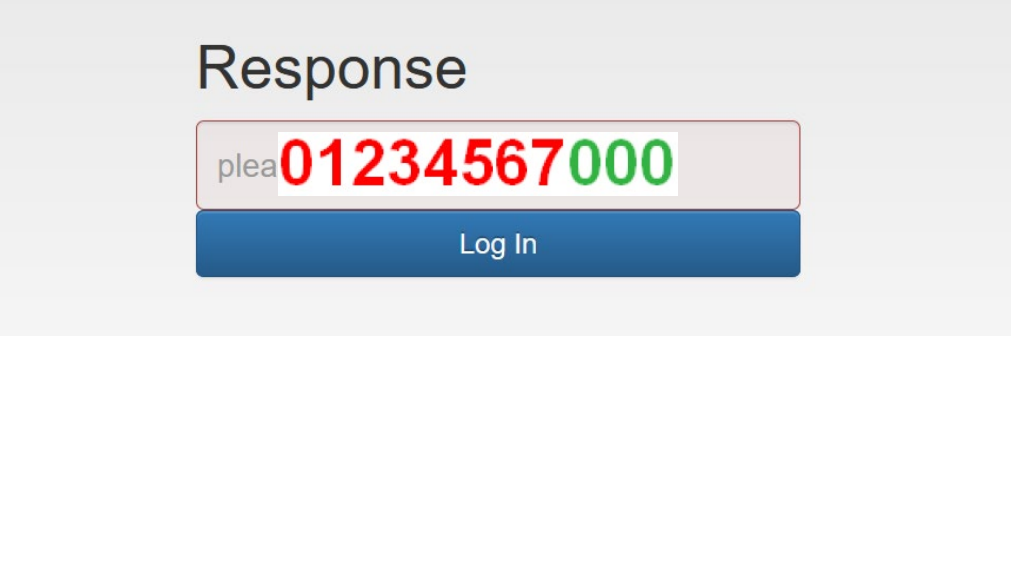

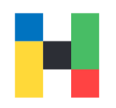

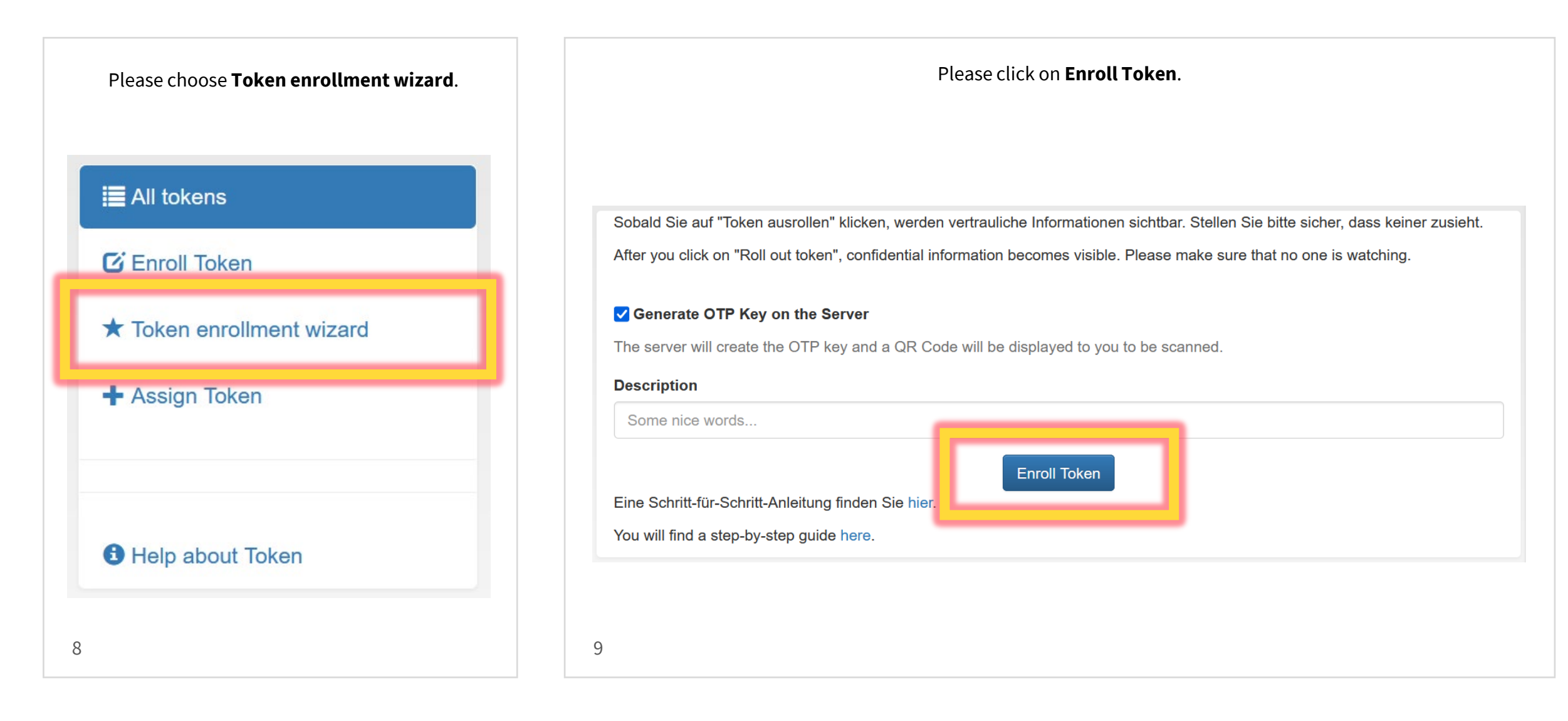

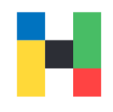

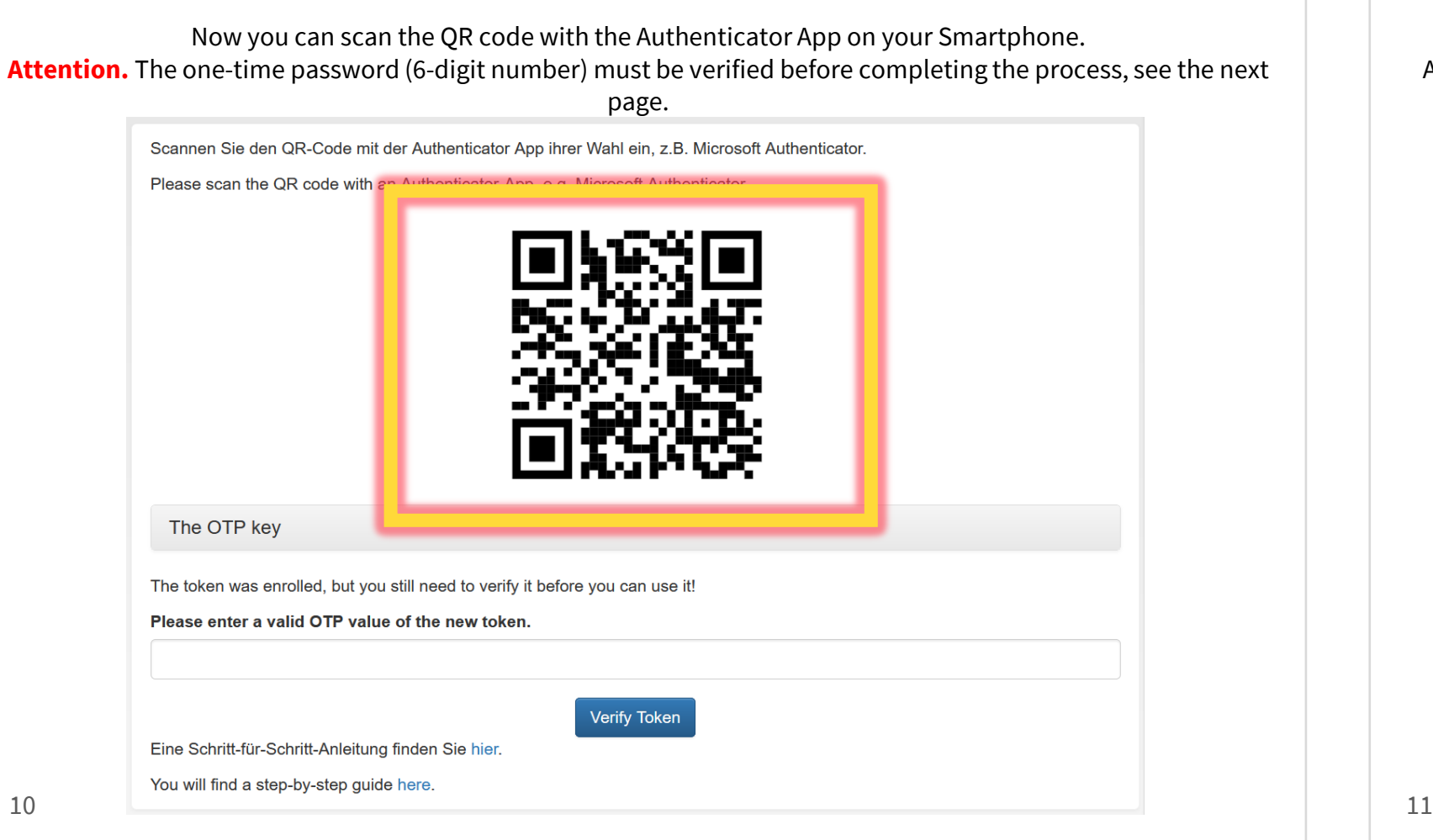

You can add a new key or account in your Authenticator App. The App will need access to your camera for this procedure.

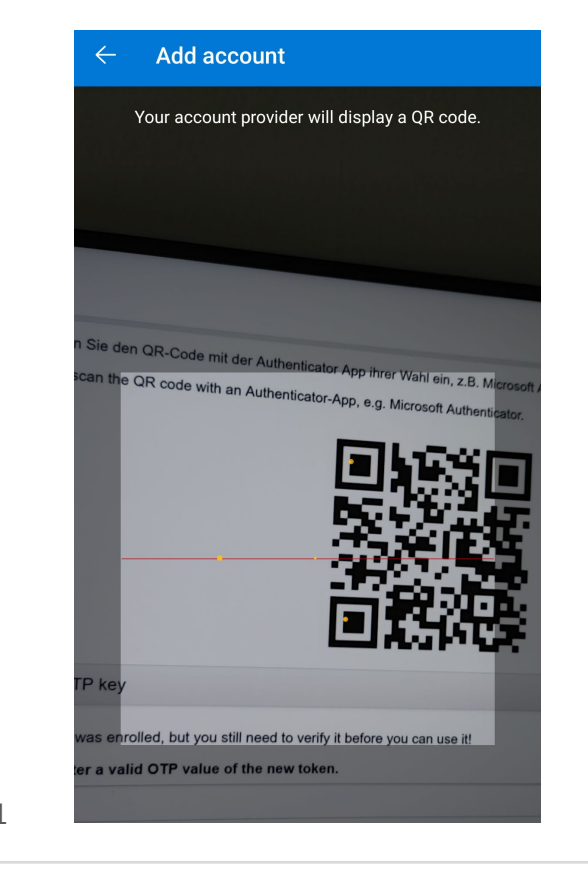

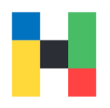

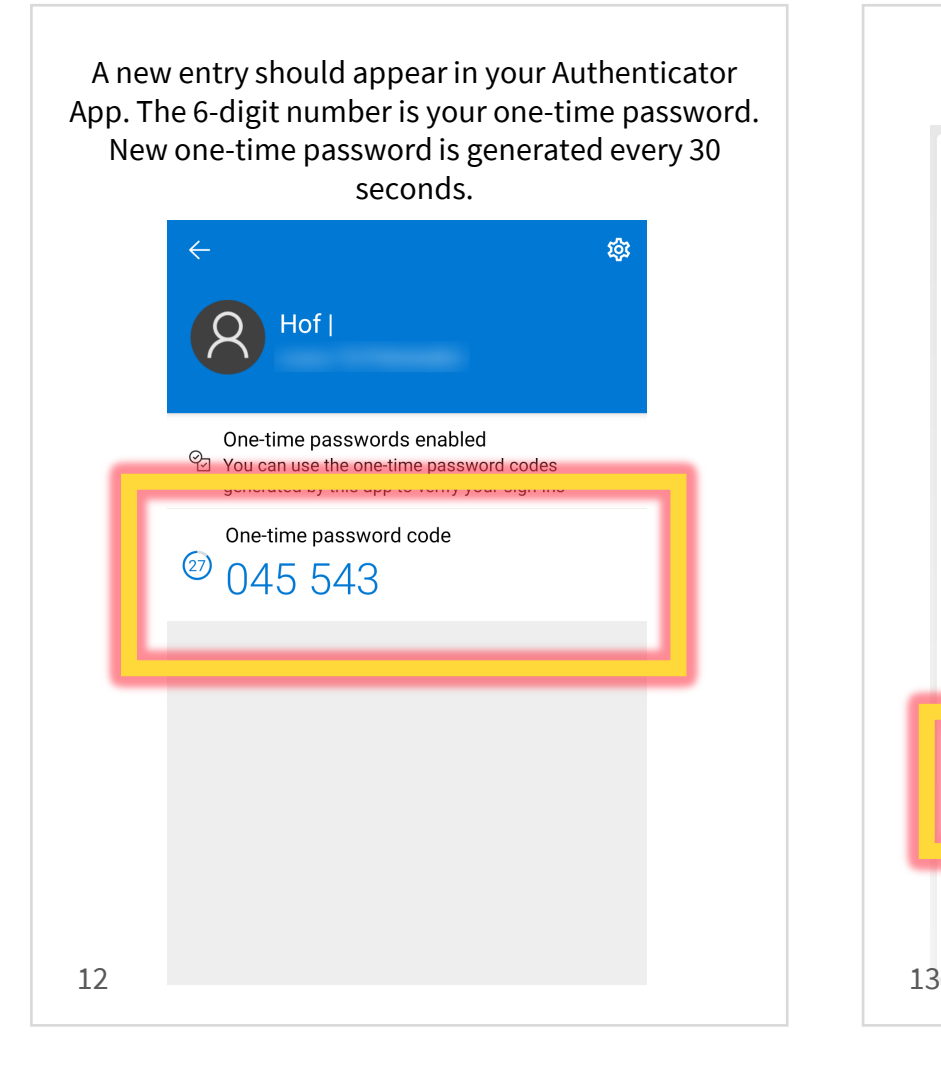

Please enter the displayed and valid one-time password for verification and click on **Verify Token**.

Scannen Sie den QR-Code mit der Authenticator App ihrer Wahl ein, z.B. Microsoft Authenticator. Please scan the QR code with an Authenticator-App, e.g. Microsoft Authenticator.

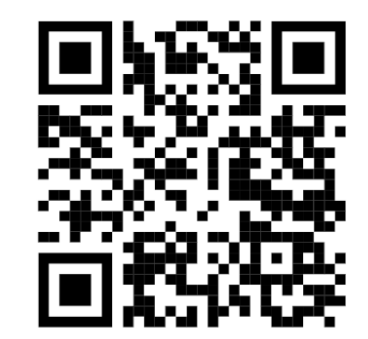

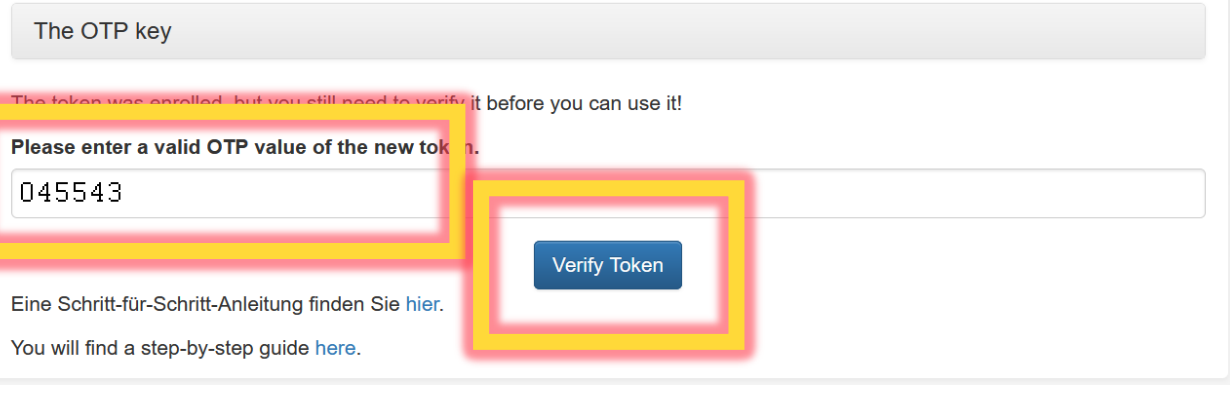

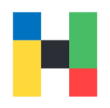

<span id="page-8-0"></span>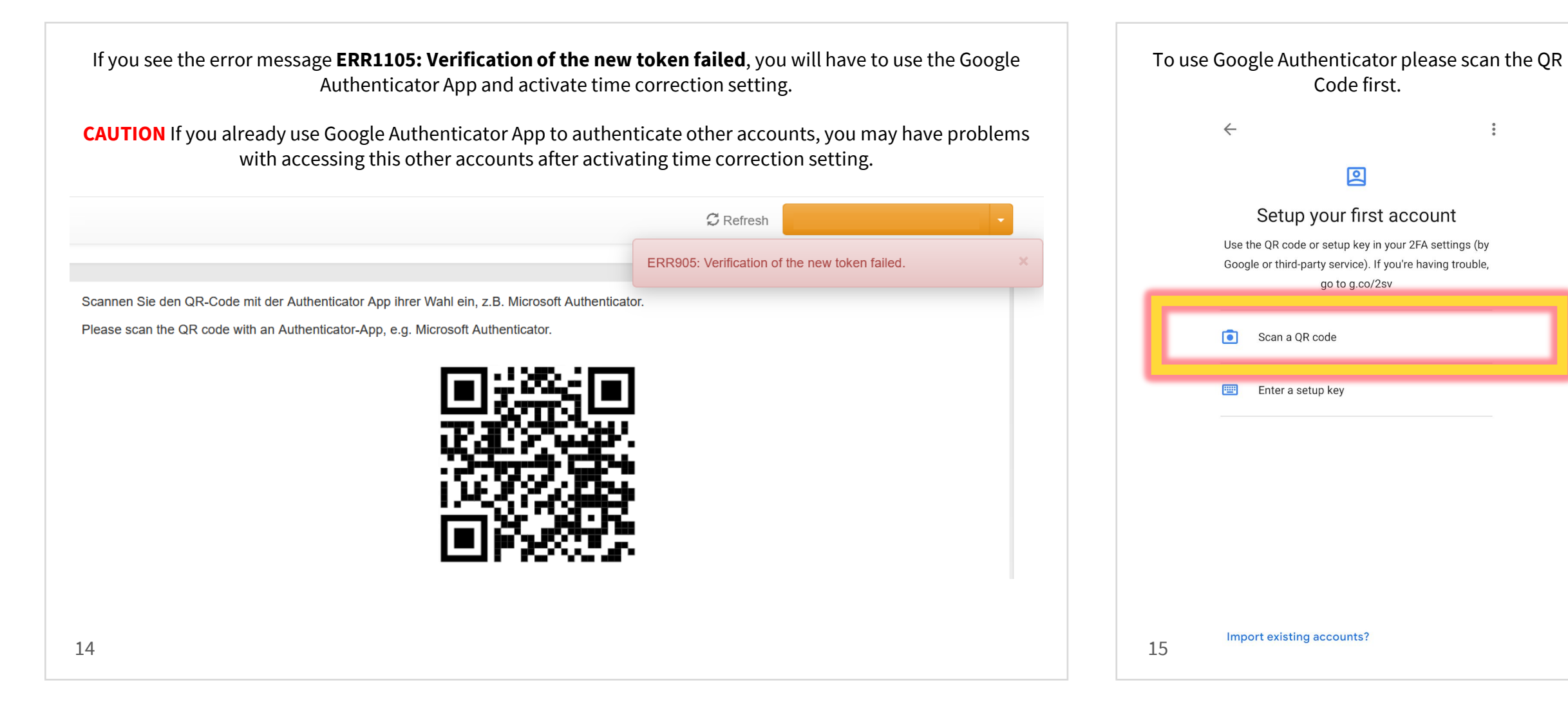

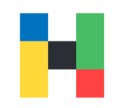

<span id="page-9-0"></span>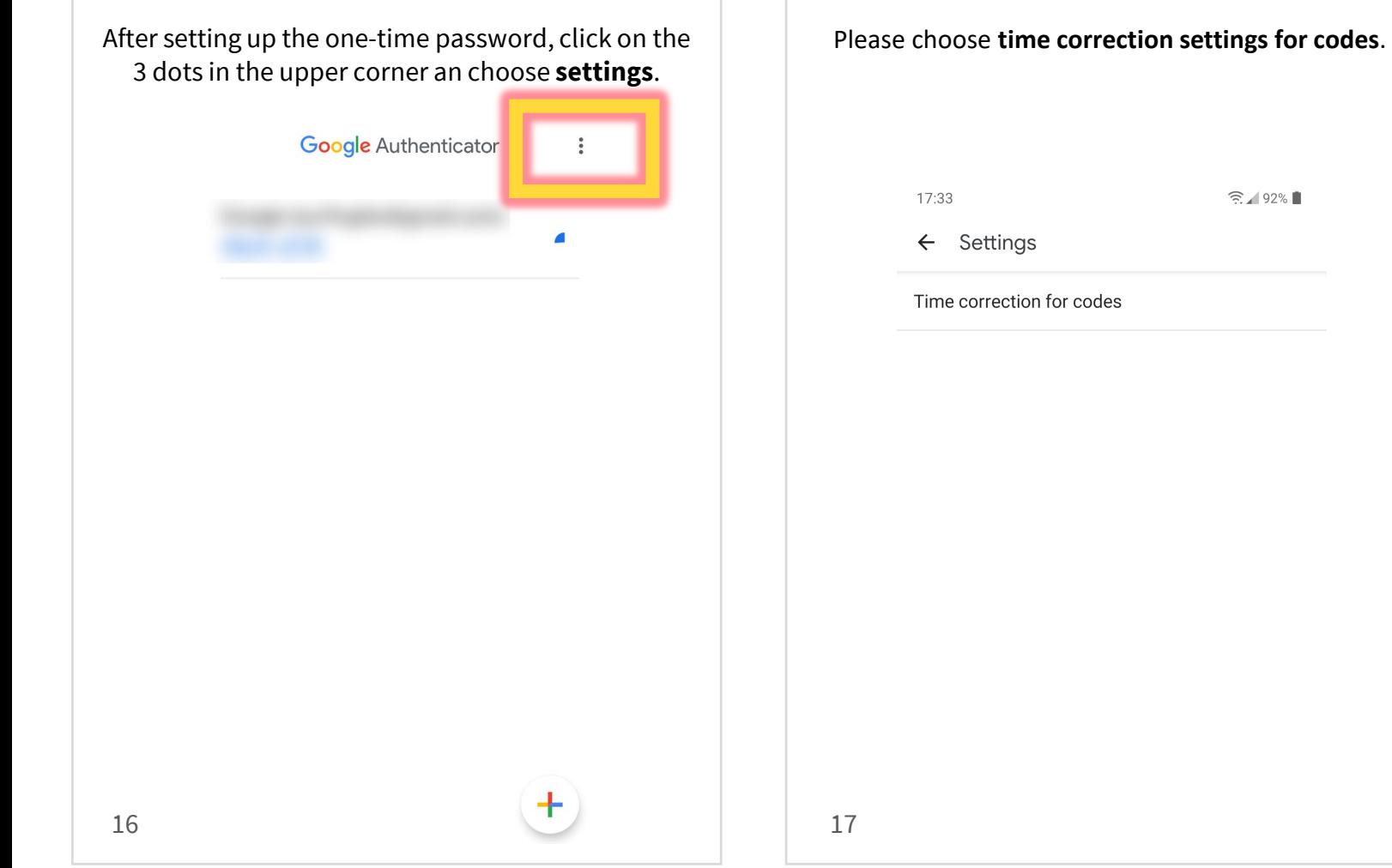

### <span id="page-10-0"></span>**Usage: VPN/FortiClient login**

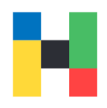

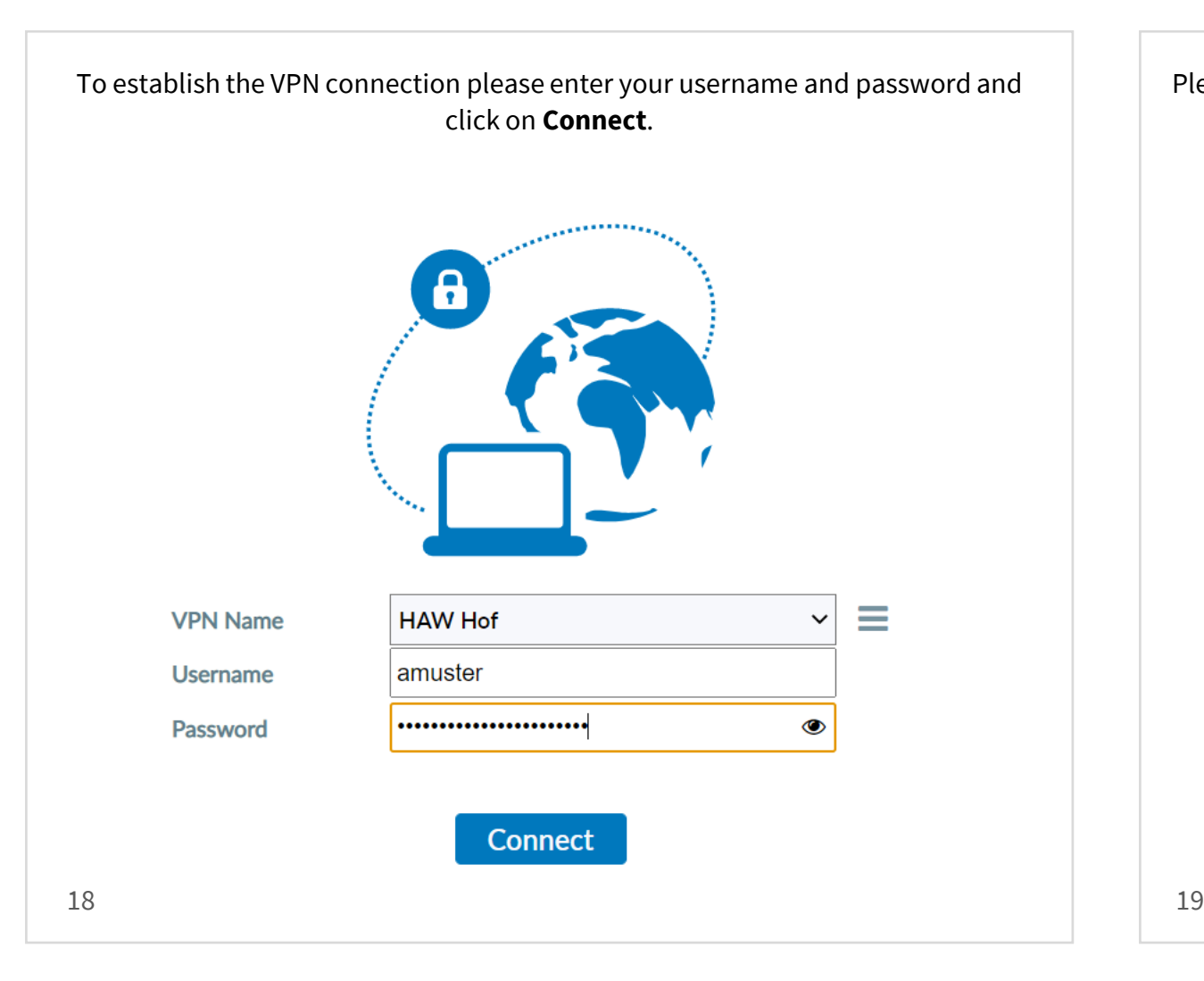

Please launch the Authenticator App and enter the one-time password (6-digits) in the **Answer** field. Please click on OK to activate the connection.

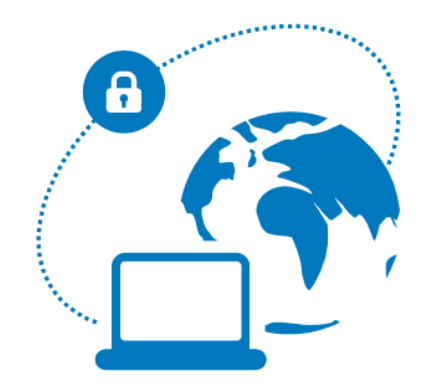

#### please enter otp: , please enter otp: , please enter otp: , please enter otp:

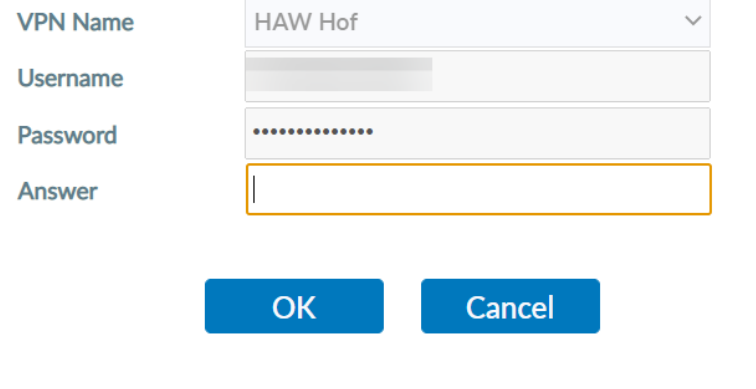